### **JOHANNUS**

Positief

Handleiding

Positier

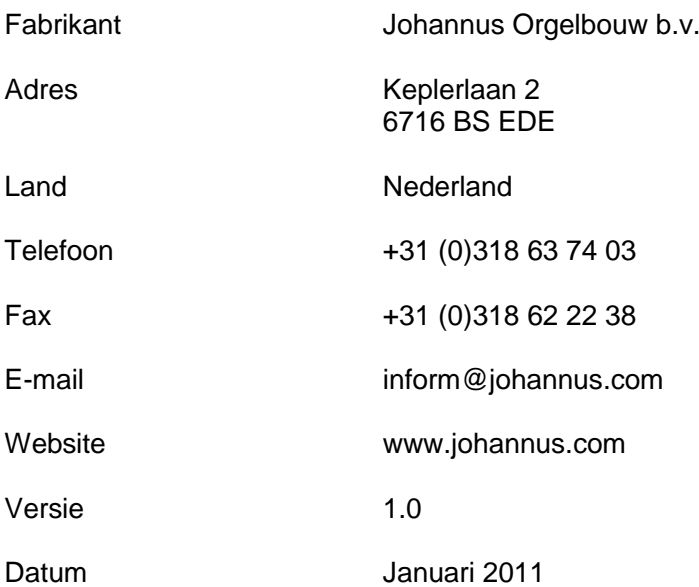

#### **© 2011 Johannus Orgelbouw b.v.**

Alle rechten voorbehouden. Niets uit deze uitgave mag worden vermenigvuldigd, opgeslagen in een geautomatiseerd gegevensbestand, of openbaar gemaakt, in enige vorm of op enige wijze, hetzij elektronisch, mechanisch, door fotokopieën, opnamen of op enige andere manier, zonder voorafgaande schriftelijke toestemming van Johannus Orgelbouw b.v.

# **INHOUDSOPGAVE**

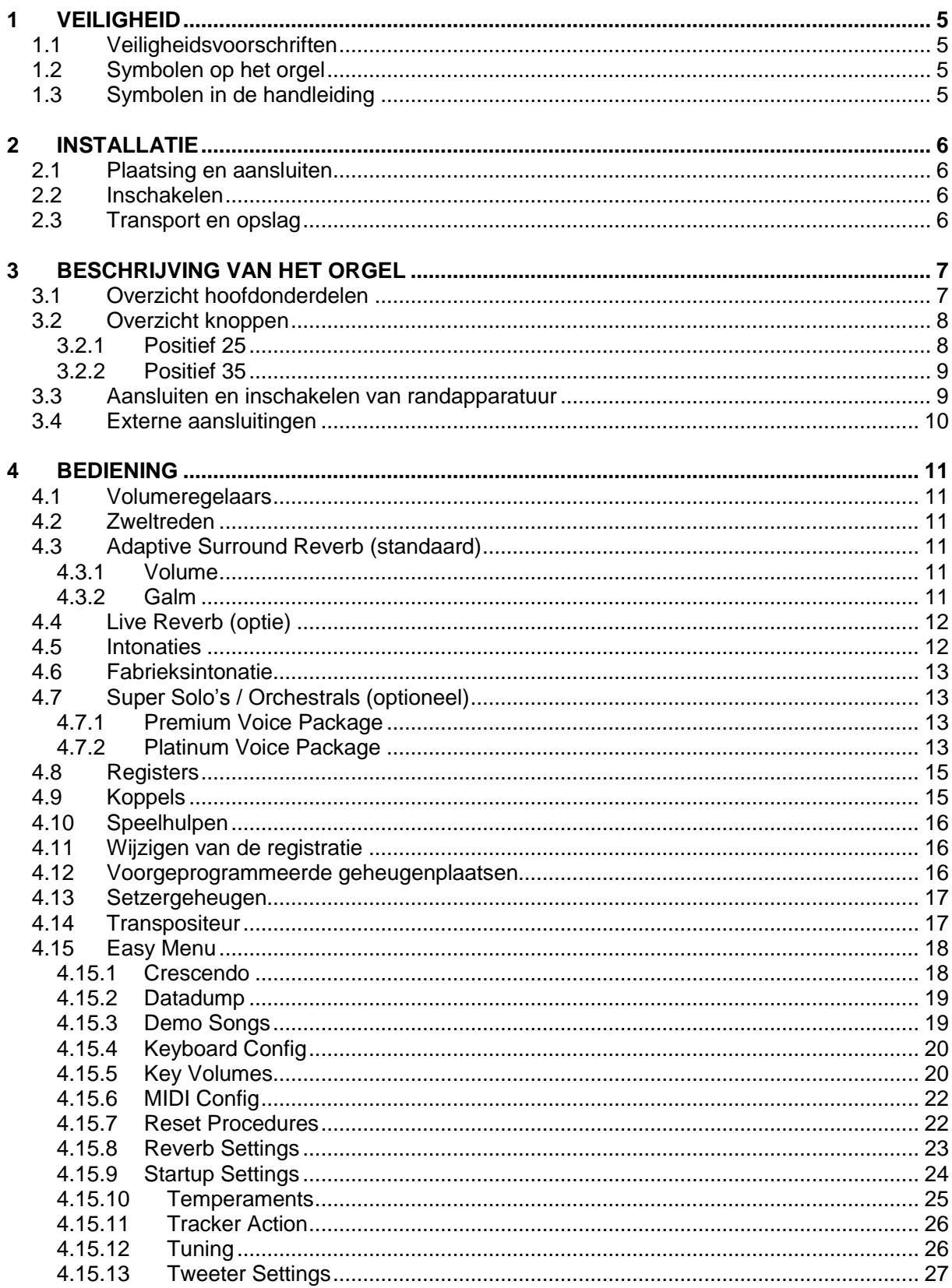

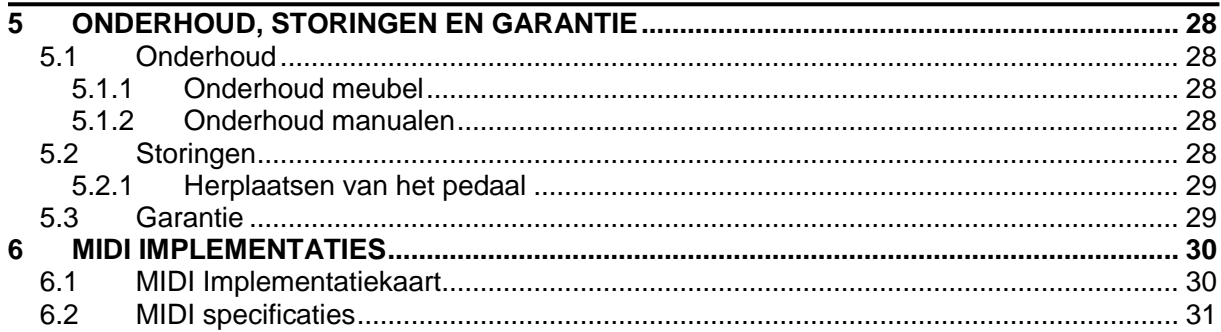

# **1 VEILIGHEID**

### **1.1 Veiligheidsvoorschriften**

- Plaats het orgel op een horizontale en stabiele ondergrond.
- Sluit het orgel aan op een wandcontactdoos met randaarde.
- Schakel het orgel uit als het niet in gebruik is.
- **Plaats het orgel niet in een vochtige ruimte.**
- Stel het orgel niet bloot aan vloeistoffen.
- Volg de aanwijzingen en voorschriften in deze gebruikershandleiding.
- Bewaar deze gebruikershandleiding bij het orgel.
- Alleen een door Johannus Orgelbouw b.v. geautoriseerde technicus mag het orgel openen. Het orgel bevat elektrostatisch gevoelige componenten. De garantie vervalt als niet geautoriseerden het orgel openen.

### **1.2 Symbolen op het orgel**

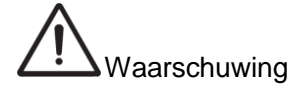

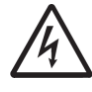

Waarschuwing voor elektrische schok

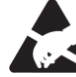

Waarschuwing voor elektrostatisch gevoelige componenten

# **1.3 Symbolen in de handleiding**

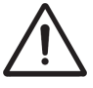

Waarschuwing of belangrijke informatie

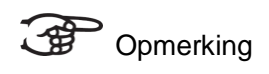

# **2 INSTALLATIE**

### **2.1 Plaatsing en aansluiten**

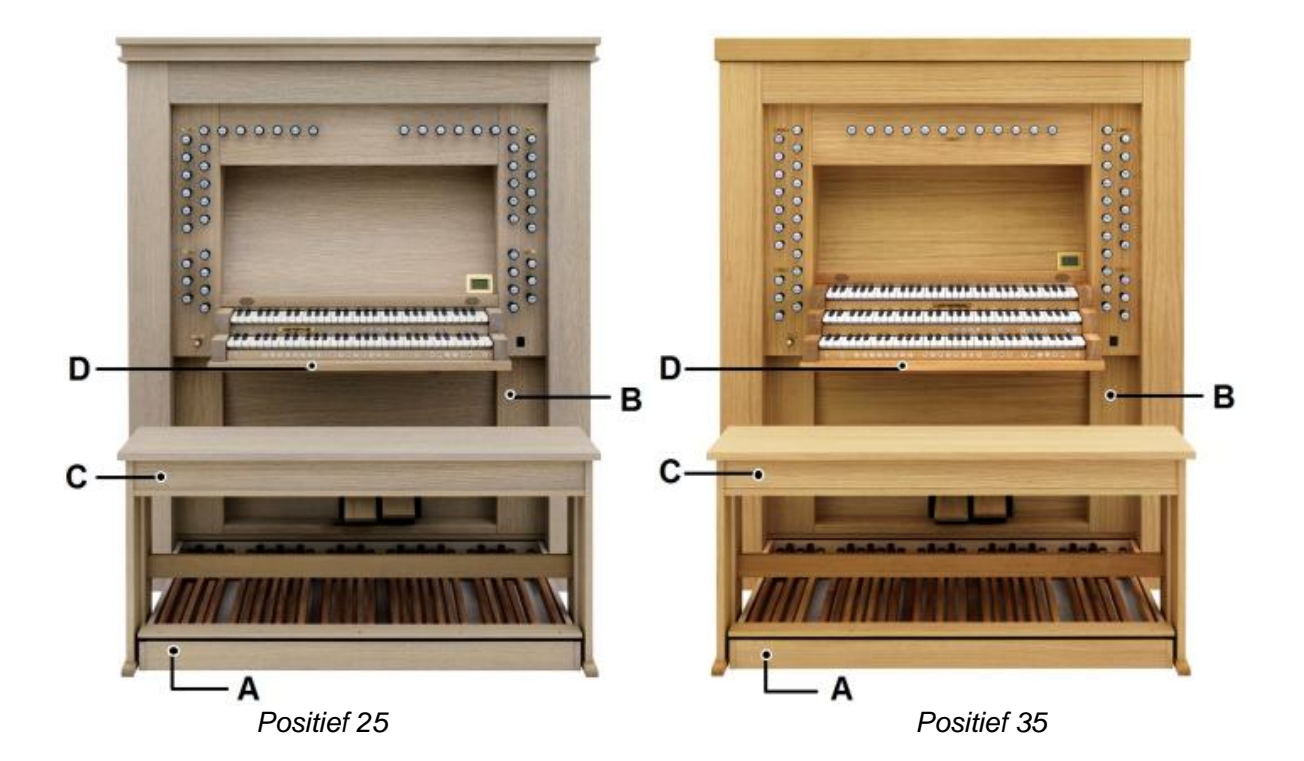

- 1. Plaats het orgel op een horizontale en stabiele ondergrond.
- 2. Laat het orgel iets naar achter hellen.<br>3. Schuif het pedaalpaneel (A) tegen het
- 3. Schuif het pedaalpaneel (A) tegen het orgel (B) aan.
- 4. Zet het orgel recht.
- 5. Plaats de orgelbank (C) over het pedaal (A).
- 6. Controleer of de netspanning van het orgel overeenkomt met de netspanning van uw stroomnet. Zie serieplaat (D).<br>7. Sluit het orgel aan op een wandcontactdoos met ra
	- Sluit het orgel aan op een wandcontactdoos met randaarde.

### **2.2 Inschakelen**

Schakel het orgel in met de aan/uit-knop rechts naast de manualen. Wacht enkele seconden. Het opstarten van de bedieningsfuncties en de instellingen kost enige tijd.

De lampjes van de aan/uit- en 0-knop gaan branden en de instellingen verschijnen op de display.

### **2.3 Transport en opslag**

Let bij transport en opslag op de volgende aspecten:

- Verwijder het pedaal van het orgel.
- Relatieve luchtvochtigheid binnen de opslagruimte: 10 tot 90%.

# **3 BESCHRIJVING VAN HET ORGEL**

# **3.1 Overzicht hoofdonderdelen**

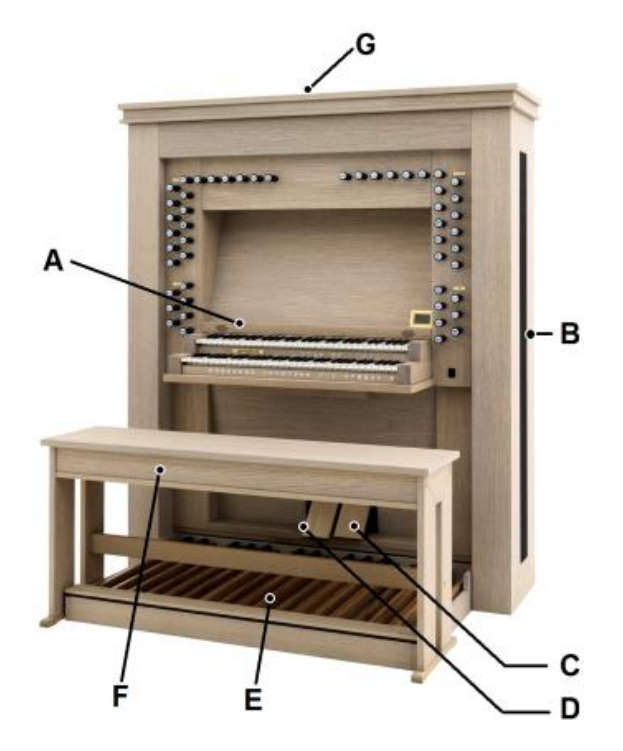

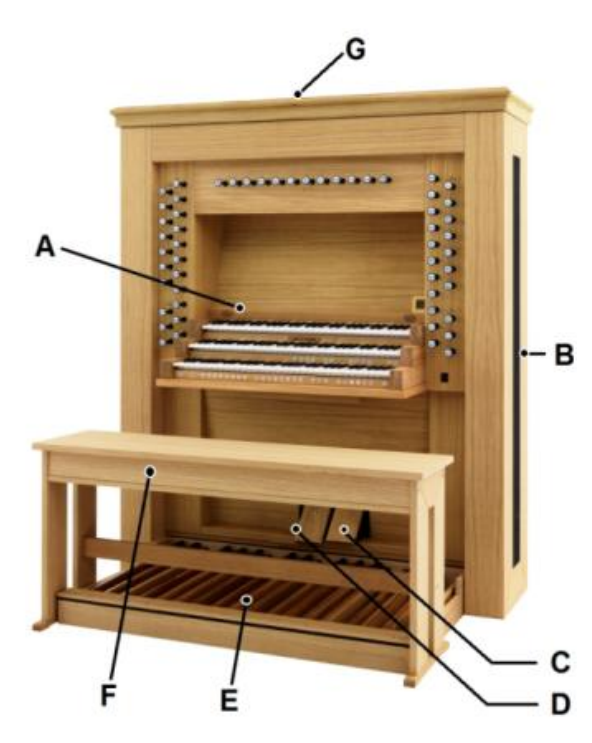

*Positief 25 Positief 35*

- A Lessenaar met tweeters Positief 25
- A Lessenaar met tweeters Positief 35
- B Galm
- C Generaal Crescendo pedaal
- D Zweltreden
- E Pedaal
- F Orgelbank
- G Luidsprekers

### **3.2 Overzicht knoppen**

#### **3.2.1 Positief 25**

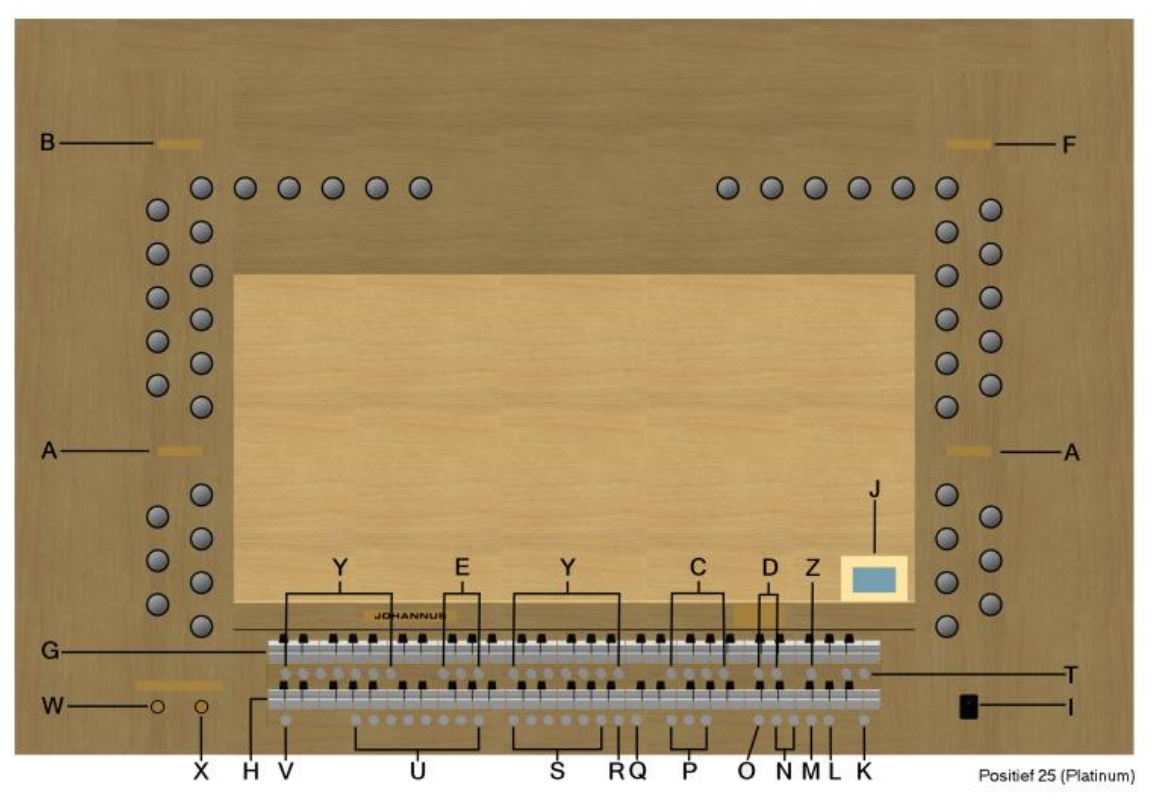

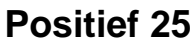

- 
- **B** Hoofdwerkregisters, tremulant en koppel **N** en + knoppen<br>**C** Hoofdaroep intonaties **O** Transpositeur
- **C** Hoofdgroep intonaties **C** Transpositeur<br> **D** Subgroep intonaties **D** Chorus Manuaal Bas
- **D** Subgroep intonaties **P**
- 
- **E** Midiregisters per klavier **CONSON CONSONS CONSONS CONSONS CONSONS CONSONS CONSONS CONSONS CONSONS CONSONS CONSONS CONSONS CONSONS CONSONS CONSONS CONSONS CONSONS CONSONS CONSONS CONS F** Zwelwerkregisters en tremulant **R R** 0.000 Manuaal Zwelwerk
- 

- 
- 
- **J** Display **V** SET/Enter
- 
- **A** Pedaalregisters en koppels **M** Generaal Crescendo
	-
	-
	- Cantus Firmus<br>Q Tongwerken Af
	-
	-
- **G** Manuaal Zwelwerk **S** Voorgeprogrammeerde geheugenplaatsen
- **H** Manuaal Hoofdwerk **T** Sequence -, Sequence +
- **I** Aan/uit **U** Setzer-geheugenplaatsen
	-
- **K** 0-knop en resetknop **W** Volumeregelaar orgel
- **L** MENU **X** Volumeregelaar Akoestiek
	- **Y** Super Solo"s (zie 4.7)
		- **Z** All swell to swell knop

#### **3.2.2 Positief 35**

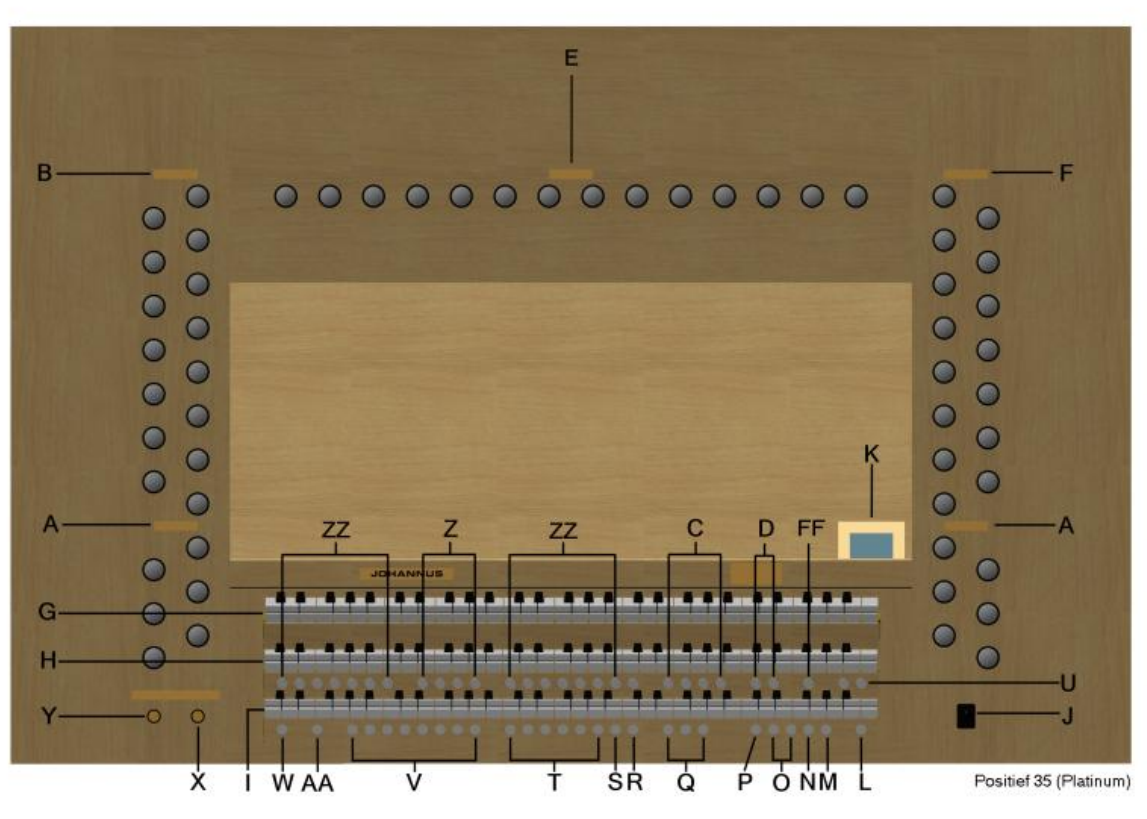

**Positief 35**

- **AA** Klavierwissel, hoofdwerk en positief **O** en + knoppen
- **A** Pedaalregisters en koppels **P** Transpositeur
- **B** Hoofdwerkregisters, tremulant en koppel **Q** Chorus, Manuaal Bas
- **C** Hoofdgroep intonaties **C** Cantus Firmus
- **D** Subgroep intonaties **R** Tongwerken Af
- **E** Positief Registers, tremulant en koppel **S** 0/reset-knop
- 
- **FF** All swell to swell knop
- **G** Manuaal Zwelwerk
- 
- 
- 
- 
- 
- 
- 
- 
- 
- 
- 
- 
- **F** Zwelwerkregisters en tremulant **T** Voorgeprogramme<br>All swell to swell knop
- **H** Manuaal Hoofdwerk **U** Sequence -, Sequence +
- **I** Manuaal Positief **V** Setzer-geheugenplaatsen<br> **J** Aan/uit **V** SET/Enter
- **J** Aan/uit **W** SET/Enter
	- **X** Volumeregelaar akoestiek
	-
- **L** 0-knop en resetknop **Y** Volumeregelaar orgel **M** MENU **Z** Midi registers per klavier
- **N** Generaal Crescendo **ZZ** Super Solo"s (zie 4.7)

### **3.3 Aansluiten en inschakelen van randapparatuur**

U kunt randapparatuur (bijvoorbeeld een MIDI-apparaat) aansluiten op het orgel.

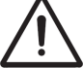

Volg de instructies beschreven in de documentatie van de randapparatuur.

- 1. Schakel het orgel en de randapparatuur uit.
- 2. Sluit de randapparatuur aan op het orgel.
- 3. Schakel de randapparatuur in.
- 4. Schakel het orgel in.

### **3.4 Externe aansluitingen**

De externe aansluitingen bevinden zich links achter op het orgel.

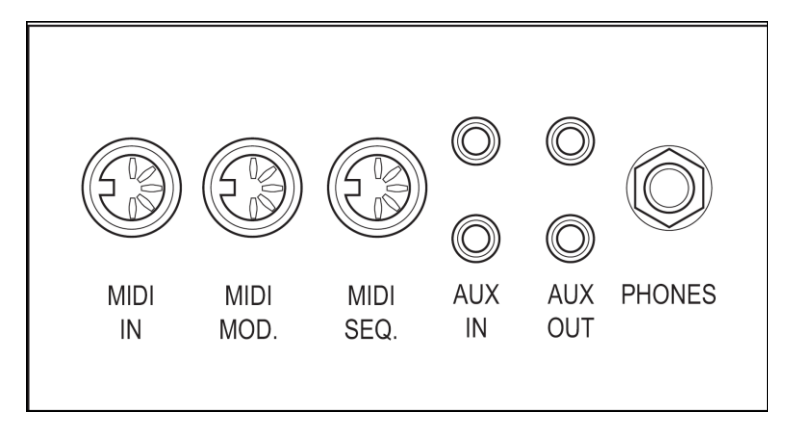

- **MIDI IN**: Is een ingang bestemd voor het ontvangen van MIDI-codes van andere apparaten.
- **MIDI MOD.**: Is een programmeerbare MIDI-uitgang om bijvoorbeeld een module of expander op aan te sluiten.
- **MIDI SEQ.**: Is een niet-programmeerbare MIDI-uitgang om bijvoorbeeld een sequencer of PC (met het optionele Johannus Intonat programma) op aan te sluiten.
- **AUX IN:** Is een (stereo)ingang bestemd om het geluid van een extern apparaat via de versterkers van het orgel te laten klinken. Zo kan bijvoorbeeld een expander die via de MIDI MOD. op het orgel is aangesloten via de luidsprekers van het instrument worden weergegeven.

Het volume van het apparaat dat via de AUX IN is aangesloten kan niet met het generaal volume of de zweltreden worden geregeld. Dit kan wel als de volume-instelling van het externe apparaat door middel van MIDI codes via de MIDI MOD. van het instrument wordt aangestuurd.

- **AUX OUT:** Is een uitgang is voor het aansluiten van een externe (stereo)versterker.
- **PHONES:** Deze aansluiting voor een (stereo)hoofdtelefoon is geschikt voor een hoofdtelefoon met een impedantie van 30 Ω of hoger (zie specificaties hoofdtelefoon).

Bij het gebruik van de hoofdtelefoon worden de interne en/of externe luidsprekers van het orgel automatisch uitgeschakeld.

## **4 BEDIENING**

### **4.1 Volumeregelaars**

- **Orgel:** Met de volumeknop ORGEL VOL. kunt u het totale volume van het orgel regelen.
- **Akoestiek**: Met de volumeregelaar AKOESTIEK VOL kan het volume van het akoestiek effect traploos geregeld worden

### **4.2 Zweltreden**

Zweltreden regelen de volumes van het Zwelwerk en als optie een extra zweltrede voor het Hoofdwerk/Pedaal (Positief 25) en Hoofdwerk/Pedaal/Positief (Positief 35). Zie 4.15.1 Wijzigen van het Generaal Crescendo pedaal

### **4.3 Adaptive Surround Reverb (standaard)**

Adaptive Surround Reverb biedt u de mogelijkheid om zelf uw akoestische omgeving te kiezen. U heeft de keuze uit liefst 12 galmen zodat u voor elke stijl en intonatie een andere galm kunt kiezen. Standaard wordt uw orgel geleverd met de volgende instellingen:

- **Romantic** Town Church
- **Symfonic** Concert Hall
- **Baroque Village Chapel**
- Historic Royal Auditorium

Overige Galm opties:

- Abbey Church
- Basilica
- City Cathedral
- **Hill Church**
- **Marble Church**
- Marble Room
- **Music Room**
- **Palace Hall**

Bij het overschakelen van stijl en/of intonatie verschijnt de gekozen stijl, intonatie en galm op het display.

#### **4.3.1 Volume**

Draai aan de VOLUME knop om het volume van de galm te wijzigen.

#### **4.3.2 Galm**

U kunt kiezen uit 12 verschillende galmen. Deze kunt u per stijl en intonatie toewijzen.

1. Gebruik de knoppen ROM, SYM, BAR, HIS (stijlen), SOLO en TRIO (intonatie) om de stijl en de intonatie te activeren waarvan u de galm wilt wijzigen.

- 2. Druk op de MENU knop.
- 3. Gebruik de + en knoppen om Reverb Settings te kiezen.
- 4. Druk op de SET knop. Er verschijnt een lijst met galmen waar u uit kunt kiezen.
- 5. Gebruik de + en knoppen om de gewenste galm te kiezen.
- 6. Druk op de SET knop. De geselecteerde galm is nu opgeslagen in het geheugen.
- 7. Druk de MENU-knop in om terug te keren naar het hoofdmenu.
- 8. Druk nogmaals de MENU-knop in om het Easy Menu te verlaten.

### **4.4 Live Reverb (optie)**

- 1. Gebruik de knoppen ROM, SYM, BAR, HIS (stijlen), SOLO en TRIO (intonatie) om de stijlen en de intonatie te activeren waarvan u de akoestiek wilt wijzigen.
- 2. Druk op de MENU-knop.
- 3. Selecteer met de en + knoppen de functie Reverb Settings op de display.
- 4. Druk op de SET-knop. Er verschijnt een lijst met kerken met bijbehorende galm lengte.
- 5. Kies met de en + knoppen de gewenste galm.
- 6. Druk de SET-knop in. De gekozen galm voor de geselecteerde intonatie is nu opgeslagen in het geheugen en u keert automatisch terug naar het hoofdmenu.
- 7. Druk de MENU-knop in om het Easy Menu te verlaten.

### **4.5 Intonaties**

De intonaties zijn verdeeld in een hoofdgroep en een subgroep. De hoofdgroep bestaat uit:

- Romantisch (ROM.)
- Symfonisch (SYM.)
- **Barok (BAR.)**
- **Historisch (HIS.)**

De subgroep bestaat uit:

- **Klassiek**
- Solo (SOLO)
- **Trio (TRIO)**
- 1. Selecteer een hoofdgroep door de knop ROM, SYM, BAR of HIS in te drukken.
- 2. Selecteer vervolgens een subgroep door de knop SOLO of TRIO in te drukken.

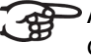

Als er geen subgroep wordt gekozen wordt automatisch Klassiek geselecteerd.

## **4.6 Fabrieksintonatie**

#### **Opslaan van de intonatiegegevens**

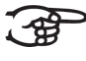

Voor het opslaan van de intonatiegegevens heeft u het Johannus intonatieprogramma nodig.

- 1. Sluit een PC aan op het orgel. Gebruik de MIDI SEQ.-uitgang. Zie § 3.4.
- 2. Sla de intonatiegegevens op in de PC met behulp van het intonatieprogramma van Johannus.

#### **Terugzetten van de fabrieksintonatie**

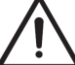

De huidige intonatiegegevens gaan verloren als de gegevens niet worden opgeslagen in een PC.

- 1. Schakel het orgel uit.
- 2. Druk de knoppen 1 en 8 in. Houd de knoppen vast.
- 3. Schakel het orgel in.
- 4. Wacht tot het lampje van de 0-knop gaat branden.
- 5. Laat de knoppen 1 en 8 los.

### **4.7 Super Solo's / Orchestrals (optioneel)**

#### **4.7.1 Premium Voice Package**

Super Solo"s zijn hoogwaardige klassieke instrument stemmen, speciaal voor het spelen van solo"s. De Positief 25/35 heeft de mogelijke keuzes:

- **Chimes** : bruisklokken
- **Flute** : dwarsfluit
- **Panfl.** : panfluit<br>**Tuba** : tuba
- **Tuba** : tuba
- **Trump.** : trompet<br>**Dhoe** : hobo
- **n** Oboe
- **Clar.** : klarinet

#### **4.7.2 Platinum Voice Package**

Naast de zeven bovenstaande supersolo"s bestaat de mogelijkheid om deze uit te breiden met nog zeven extra supersolo"s. Mogelijke keuzes:

- **Strings**  $\begin{array}{ccc} 4) & & \\ 4) & & \\ 4) & &$
- **Harp**  $\frac{2}{3}$
- **Harpsichord**  $\frac{3}{2}$ <br>**Harpsichord**  $\frac{3}{2}$
- **Piano I**
- **Piano Ext.** *(Alleen op de Positief 35)* 2) 3) 6)
- **Gospel Organ I**
- **Gospel Organ II**
- **Lesley** 6)
- 1) Bij het koppelen van het manuaal waarop het Gospel Orgel bespeelbaar is naar het pedaal, klinkt op het pedaal het Gospel Orgel bas-register.
- <sup>2)</sup> Wanneer de piano of harp wordt ingeschakeld, is het pedaal alleen bespeelbaar van C t/m e (de 1<sup>e</sup> 17 toetsen). De fis-toets van het pedaal krijgt de functie van het sustain (bij piano) of demper (bij harp) pedaal en de f-toets kan gebruikt worden om de rechtervoet op te laten rusten t.b.v. de juiste bediening van sustain/demper pedaal. Deze omschakeling van het pedaal wordt korte tijd als mededeling op de display weergegeven. De piano en harp kunnen niet gelijktijdig ingeschakeld worden.
- <sup>3)</sup> Wanneer de Harpsichord, harp of piano wordt ingeschakeld en de 'Special Stops Mode" staat op "enable" (zie § 4.15.10), schakelt het gehele orgel over naar de Special Stops Mode. Op de display verschijnt dan de tekst "Special Stops Mode for Harpsichord, harp and piano".
- 4) Als het manuaal waarop de Strings bespeelt wordt is gekoppeld met het pedaal dan zal op het pedaal de Contrabas meeklinken.
- <sup>5)</sup> Wanneer Piano Ext wordt geactiveerd zal de piano te bespelen zijn op alle manualen. Alleen op het hoofdwerk "normale toonhoogte" op het positief een octaaf lager en op het zwelwerk een octaaf hoger, zo wordt er een manuaalomvang van 7 octaven gerealiseerd.
- <sup>6)</sup> De Leslie heeft alleen effect op het Gospel Organ. Is het Leslie Effect niet ingeschakeld, dan is op het Gospel Organ het (langzame) chorus-effect te horen. Is het Leslie effect wel ingeschakeld dan is op het Gospel Organ het (snelle) tremolo effect te horen.

De meeste Orchestrals zijn standaard bespeelbaar op het Hoofdwerk. De Strings is standaard bespeelbaar op het Zwelwerk. De Harpsichord en de Chimes zijn standaard bespeelbaar op het Positief. Zie § 4.15.7, om dit te wijzigen.

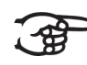

Bij alle Orchestrals wordt kort in het display weergegeven het geselecteerde manuaal en gekozen stem/alternatief.

### **4.8 Registers**

De registers worden geactiveerd via trekregisters of via het setzergeheugen. Zie § 4.13. Het lampje van de trekregister brandt als het betreffende register actief is. U kunt vier hoofdgroepen registers onderscheiden:

- Pedaal: Activeert de registers die bij het Pedaal horen. Positief 25 / 35
- Positief: Activeert de registers die bij het Positief horen. Positief 35
- Hoofdwerk: Activeert de registers die bij het Hoofdwerk horen. Positief 25 / 35
- Zwelwerk: Activeert de registers die bij het Zwelwerk horen. Positief 25 / 35

### **4.9 Koppels**

#### **Manuaalkoppels**:

**Zwelwerk – Positief:** register op het Positief (Positief 35)

Koppelt de toetsen van het Zwelwerk volledig aan het Positief. Zwelwerk - Hoofdwerk: register op het Hoofdwerk (Positief 25 / 35)

Koppelt de toetsen van het Zwelwerk volledig aan het Hoofdwerk. Positief – Hoofdwerk: register op het Hoofdwerk (Positief 35)

Koppelt de toetsen van het Positief volledig aan het Hoofdwerk.

#### **Pedaalkoppels**:

Positief – Pedaal: register op het Pedaal (Positief 35)

Koppelt de toetsen van het Positief volledig aan het Pedaal.

Hoofdwerk – Pedaal: register op het Pedaal (Positief 25 / 35) Koppelt de toetsen van het Hoofdwerk volledig aan het Pedaal. Zwelwerk – Pedaal: register op het Pedaal (Positief 25 / 35)

Koppelt de toetsen van het Zwelwerk volledig aan het Pedaal. **Manuaal Bas (MB)**: Koppelt het pedaal monofoon aan het Hoofdwerk.

- Alleen de laagst gespeelde toon op het Hoofdwerk wordt van het pedaal naar het Hoofdwerk gekoppeld. Activeer de Manuaal Bas via de MB-knop. Wordt alleen de laagste toon van een akkoord losgelaten, valt de door de MB-functie geactiveerde toon weg totdat opnieuw een laagste toon gespeeld wordt. Dit om hinderlijk "springen" van MB-tonen te voorkomen
- **Cantus Firmus (CF)**: Koppelt het Zwelwerk monofoon aan het Hoofdwerk. Alleen de hoogst gespeelde toon op het Zwelwerk wordt aan het Hoofdwerk gekoppeld. Activeer de Cantus Firmus via de CF-knop. Wordt alleen de hoogste toon van een akkoord losgelaten, valt de door de CF-functie geactiveerde toon weg totdat opnieuw een hoogste toon gespeeld wordt. Dit om hinderlijk "springen" van CF-tonen te voorkomen.
- **Klavierwissel**: Is een register op het manuaal Positief die wisselt met het Hoofdwerk. De registers van het Positief zijn nu bespeelbaar op het Hoofdwerk manuaal en de registers van het Hoofdwerk zijn nu bespeelbaar op het Positief manuaal.

### **4.10 Speelhulpen**

- **Chorus (CH)**: Is een functie voor het licht verstemmen van de registers van het orgel om het een breder en meer levendige klank te geven. Activeer de Chorus via de CH-knop.
- **Tongwerken Af (TA)**: Is een functie om alle tongwerken in één keer uit te schakelen. Zolang de knop is ingedrukt kunnen geen tongwerken worden ingeschakeld. Bij het uitschakelen van deze functie worden de tongwerken die aanstonden weer ingeschakeld. Activeer de functie Tongwerken Af via de TA-knop.
- **Generaal Crescendo pedaal (CR)**: Is een functie voor het in- en uitschakelen van het Generaal Crescendo pedaal. Zie § 4.15.1.

### **4.11 Wijzigen van de registratie**

Met de 0-knop kunt u registraties op twee niveaus ongedaan maken:

- De 0-knop kort indrukken: Alleen de laatste wijziging wordt geannuleerd.
- De 0-knop lang indrukken: Alle registraties worden uitgeschakeld.

### **4.12 Voorgeprogrammeerde geheugenplaatsen**

Voorgeprogrammeerde geheugenplaatsen zijn beschikbaar via de knoppen PP tot en met T. Deze zes geheugenplaatsen hebben een fabrieksinstelling (preset) passend bij het zachte pianissimo tot het sterke tutti.

#### **Oproepen van een voorgeprogrammeerde geheugenplaats**

1. Druk een voorgeprogrammeerde geheugenplaats (PP-T) in. De actieve registers lichten op.

#### **Programmeren van een voorgeprogrammeerde geheugenplaats**

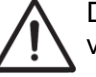

De huidige instelling van de voorgeprogrammeerde geheugenplaats gaat verloren.

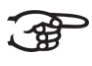

Het programmeren van een voorgeprogrammeerde geheugenplaats is beperkt tot de tekst op de knop. Het is niet aan te raden om bijvoorbeeld een pianissimo registratie onder de knop tutti te programmeren.

- 1. Selecteer de gewenste registers.
- 2. Druk de SET-knop in. Houd de knop vast.
- 3. Druk de gewenste voorgeprogrammeerde geheugenplaats (PP-T) in.
- 4. Laat de voorgeprogrammeerde geheugenplaats (PP-T) los.
- 5. Laat de SET-knop los.

### **4.13 Setzergeheugen**

Met behulp van het setzergeheugen kan met één knop een registratie actief gemaakt worden. Het setzergeheugen bestaat uit acht niveaus. Elk niveau heeft acht geheugenplaatsen. Deze niveaus zijn op de display te zien onder de regel volume: (Mem:..).

De 256 setzergeheugenplaatsen zijn leeg bij aanvang en zelf te programmeren.

#### **Programmeren van een setzergeheugenplaats**

De huidige instelling van de setzergeheugenplaats gaat verloren.

- 1. Selecteer de gewenste registers.
- 2. Kies met de en + knoppen voor een niveau  $(1-32)$  op de display.
- 3. Druk de SET-knop in. Houd de knop vast.
- 4. Druk de gewenste geheugenplaats  $(1-8)$  in.
- 5. Laat de SET-knop los.

#### **Oproepen van een setzergeheugenplaats**

- 1. Kies met de en + knoppen voor het gewenste niveau (1-32) op de display.
- 2. Druk de gewenste geheugenplaats  $(1-8)$  in. De actieve registers lichten op.

Met de knoppen SEQ- en SEQ+ kunt u in stappen van één een lagere respectievelijk hogere geheugenplaats kiezen. De verlichte setzerknop en de display geven aan welke geheugenplaats geselecteerd is.

### **4.14 Transpositeur**

De functie Transpositeur verschuift de toonhoogte in hele toonafstanden (van -8 tot  $+8$ ). De ingestelde toonhoogte is op de display af te lezen (Trans:..).

Het programmeren van de toonhoogte kan alleen zolang de TRANS.-knop brandt.

#### **Veranderen van de transpositeur**

- 1. Druk de TRANS.-knop in.
- 2. Stel met de en de + knoppen de toonhoogte in.

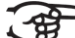

De toonhoogteverandering staat niet in het geheugen. Bij het opnieuw inschakelen van het orgel komt de laatst geprogrammeerde toonhoogte terug.

#### **Programmeren van de transpositeur**

- 1. Druk de TRANS.-knop in.
- 2. Stel met de en de + knoppen de toonhoogte in.
- 3. Druk de SET-knop in.

De toonhoogteverandering staat in het geheugen. Bij het opnieuw inschakelen van het orgel komt de geprogrammeerde toonhoogte terug.

### **4.15 Easy Menu**

Het Easy Menu is een bedieningssysteem waarvan de instellingen op de display af te lezen zijn. Met behulp van de - en + knoppen, de SET- en de MENU-knop kan het Easy Menu bediend worden.

Het Easy Menu bestaat uit de volgende functies:

- Crescendo
- Datadump
- **Demosongs**
- Keyboard Config
- Key Volumes
- MIDI Config
- Reset Procedures
- Reverb Settings
- Startup Settings
- **Temperaments**
- Tracker Action
- $\blacksquare$  Tuning
- Tweeter settings

#### **4.15.1 Crescendo**

Met een Generaal Crescendo pedaal kunnen verschillende registraties in stappen worden ingeschakeld. Deze registraties beginnen bij zeer zacht (pianissimo) tot zeer sterk (tutti).

#### **Activeren van het Generaal Crescendo pedaal**

Als het Generaal Crescendo pedaal niet is geactiveerd staat de melding Cresc. off:-- op de display.

1. Activeer het Generaal Crescendo pedaal door de CR-knop in te drukken. De display geeft aan welke stap is ingesteld.

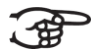

Alleen stap 0 kan niet gewijzigd worden.

#### **Wijzigen van het Generaal Crescendo pedaal**

De standaard ingestelde registercombinaties van de crescendostappen kunnen worden gewijzigd en opgeslagen in het geheugen.

- 1. Druk de MENU-knop in.
- 2. Selecteer met de en + knoppen de functie Crescendo op de display.
- 3. Druk de SET-knop in. De volgende opties verschijnen op de display:
	- Change Cresc. Function
		- **Program**
- 4. Selecteer met de en + knoppen de functie Program.
- 5. Druk de SET-knop in.
- 6. Selecteer met de en + knoppen de stap die gewijzigd moet worden.
- 7. Stel de gewenste registratie voor de stap in.
- 8. Druk de SET-knop in.
- 9. Selecteer eventueel een andere stap die gewijzigd moet worden.
- 10. Druk de MENU-knop in om terug te keren naar het submenu.
- 11. Selecteer met de en + knoppen de functie Change Cresc. Function.
- 12. Druk de SET-knop in.
- 13. Op de display verschijnt de tekst Change Cresc. Function met daaronder:
	- Crescendo (default)
	- GT/PD
- 14. Druk op de en + knoppen om een functie te selecteren.
- 15. Druk de SET-knop in om te bevestigen (automatisch kom je terug in het submenu).
- 16. Druk twee maal de Menu-knop in om het Easy Menu te verlaten.

#### **4.15.2 Datadump**

De functie Datadump Mode stuurt instellingen van het orgel via de MIDI SEQ. uitgang naar een opslagmedium (bijvoorbeeld een sequencer). Zie § 3.4.

- 1. Druk de MENU-knop in.
- 2. Selecteer met de en + knoppen de functie Datadump op de display.
- 3. Druk de SET-knop in. De tekst Press Set to send data verschijnt op de display.
- 4. Controleer of het gewenste opslagmedium goed is aangesloten.
- 5. Druk nogmaals de SET-knop in. Gedurende het versturen van de data verschijnt op de display Sending data.

 $\supset$  Gebruik het orgel niet als de tekst  $Sending$  Data op de display staat.

- 6. Druk de MENU-knop in om terug te keren naar het hoofdmenu.
- 7. Druk nogmaals de MENU-knop in om het Easy Menu te verlaten.

#### **4.15.3 Demo Songs**

De functie Demo Songs speelt twaalf verschillende demo songs af.

- 1. Druk de MENU-knop in.
- 2. Selecteer met de en + knoppen de functie Demo Songs.
- 3. Druk de SET-knop in. Op de display verschijnt de titel en componist van de eerste demo song.
- 4. Kies met de en + knoppen een van de twaalf demo songs.
- 5. Druk de SET-knop in om een demo song te selecteren.
- 6. Kies met de en + knoppen of de geselecteerde demo song afgespeeld moet worden (play one) of alle demo songs (play all).
- 7. Druk de SET-knop in om het afspelen van de geselecteerde demo song(s) te starten.
	- Druk de rechter 0-knop enkele seconden in om het afspelen van de demo song te stoppen.
	- Met de volumeregelaar Orgel is voor of tijdens het afspelen het totale volume aan te passen.
	- Met de volumeregelaar Akoestiek is voor of tijdens het afspelen het galm volume aan te passen.
- 8. Druk na het afspelen van de demo song(s) de MENU-knop in. U keert automatisch terug naar het hoofdmenu.
- 9. Druk nogmaals de MENU-knop in om het Easy Menu te verlaten.

### **4.15.4 Keyboard Config**

De functie Keyboard Mode stelt de werking van de toetsen in.

Deze functie is niet beschikbaar als het orgel met houten klavieren is uitgevoerd.

- 1. Druk de MENU-knop in.
- 2. Selecteer met de en + knoppen de functie Keyboard Config op de display.
- 3. Druk de SET-knop in. Op de display verschijnt de huidige manuaalinstelling van één van de manualen.
- 4. Kies met de en + knoppen het manuaal waarvan de instelling gewijzigd moet worden.

**Choir: Positief Positief 35** 

**Great: Hoofdwerk Positief 25 / 35** 

- **Swell: Zwelwerk Positief 25 / 35**
- 5. Druk de SET-knop in.
- 6. Kies met de en + knoppen een instelling voor de werking van de toetsen.

- **Automatic**: Het manuaal is ingesteld op High. Als er een programmeerbaar MIDI-register wordt geactiveerd, wordt het manuaal automatisch ingesteld op Velocity.
- **High:** De toetsen spreken aan als ze gering worden ingedrukt.
- **Low:** De toetsen spreken aan als ze verder worden ingedrukt.
- **Velocity:** De toetsen zijn aanslaggevoelig.
- 7. Druk de SET-knop in. De manuaalinstelling wordt nu opgeslagen in het geheugen.
- 8. Druk de MENU-knop in om terug te keren naar het hoofdmenu.
- 9. Druk nogmaals de MENU-knop in om het Easy Menu te verlaten.

#### **4.15.5 Key Volumes**

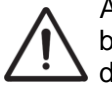

Als er om een pincode wordt gevraagd, is de functie Key Volumes beveiligd op verzoek van de eigenaar. Neem contact op met eigenaar of dealer om de pincode te achterhalen. Voer deze in door gebruik te maken van de knoppen van het setzergeheugen en druk daarna op de SET-knop.

De functie Key Volumes bestaat uit de volgende subfuncties:

- **■** Adjust
- Reset one stop
- Reset ALL stops

#### **Adjust**

De functie Adjust stelt het volume per toets, register en intonatie in.

- 1. Schakel alle registers uit
- 2. Selecteer een intonatie
- 3. Druk de MENU-knop in
- 4. Selecteer met de en + knoppen de functie Key Volumes op de display
- 5. Druk de SET-knop in
- 6. Selecteer met de en + knoppen de functie Adjust op de display
- 7. Druk de SET-knop in.
- 8. Activeer één register.
- 9. Druk één toets in op het corresponderende werk en houdt de toets gedurende het instellen vast. Op de display verschijnt achter Key: de toetsindicatie en achter Vol: het volume.
- 10. Kies met de en + knoppen het gewenste volume.
- 11. Druk de SET-knop in om de wijziging op te slaan.
- 12. Op de display verschijnt de vraag om bevestiging. Kies met de en + knoppen voor No of Yes.
- 13. Druk de SET-knop in ter bevestiging.
- 14. Druk de MENU-knop in om terug te keren naar het hoofdmenu.
- 15. Als de wijziging niet is opgeslagen verschijnt in de display Discard changes? Kies met de - en + knoppen voor Yes en druk de SET-knop in om de wijzigingen te annuleren.
- 16. Druk de MENU-knop twee keer in om het Easy Menu te verlaten.

Het is mogelijk meerdere toetsvolumes te wijzigen door een andere toets in te drukken of een ander register te kiezen.

#### **Reset one stop**

De functie Reset one stop herstelt de toetsvolumes voor één register in één intonatie naar de fabrieksinstelling.

- 1. Schakel alle registers uit.
- 2. Selecteer een intonatie.
- 3. Druk de MENU-knop in.
- 4. Selecteer met de en + knoppen de functie Key Volumes op de display.
- 5. Druk de SET-knop in.
- 6. Selecteer met de en + knoppen de functie Reset one stop op de display.
- 7. Druk de SET-knop in.
- 8. Activeer één register.
- 9. Op de display verschijnt de vraag om bevestiging. Kies met de en + knoppen voor No of Yes.
- 10. Druk de SET-knop in.
- 11. Druk de MENU-knop twee keer in om het Easy Menu te verlaten.

#### **Reset ALL stops**

De functie Reset ALL stops herstelt de toetsvolumes van alle registers in één intonatie naar de fabrieksinstelling.

- 1. Selecteer een intonatie.
- 2. Druk de MENU-knop in.
- 3. Selecteer met de en + knoppen de functie Key Volumes op de display.
- 4. Druk de SET-knop in.
- 5. Selecteer met de en + knoppen de functie Reset ALL stops op de display.
- 6. Druk de SET-knop in.
- 7. Op de display verschijnt de vraag om bevestiging. Kies met de en + knoppen voor No of Yes.
- 8. Druk de SET-knop in ter bevestiging.
- 9. Druk de MENU-knop twee keer in om het Easy Menu te verlaten.

### **4.15.6 MIDI Config**

MIDI is een protocol voor communicatie tussen het orgel en andere apparatuur, zoals:

- **PC**
- Sequencer
- Andere muziekinstrumenten

Met de programmeerbare MIDI-registers kunt u een willekeurige modulestem (1- 127) via een willekeurig MIDI-kanaal (1-16) aansturen.

- 1. Druk de MENU-knop in.
- 2. Selecteer met de en  $+$  knoppen de functie MIDI Config op de display.
- 3. Druk de SET-knop in. Op de display verschijnt de tekst Manual: en daaronder de tekst Channel MSB LSB Voice.
- 4. Selecteer het MIDI-register dat geprogrammeerd moet worden (bijvoorbeeld MIDI HW). Op de display verschijnt achter Manual: het geselecteerde klavier en onder de tekst Channel MSB LSB Voice de gekozen instellingen. Het pijltje voor het getal geeft aan welke instelling gewijzigd kan worden.
- 5. Selecteer met de en + knoppen het gewenste MIDI-kanaal (Ch:..).
- 6. Druk de SET-knop in. De gekozen instelling wordt in het geheugen opgeslagen en het pijltje verspringt nu naar de volgende instelling: MSB.
- 7. Selecteer indien nodig met de en + knoppen de gewenste MSB waarde  $(MSB:..).$
- 8. Druk de SET-knop in. De gekozen instelling wordt in het geheugen opgeslagen en het pijltje verspringt nu naar de volgende instelling: LSB.
- 9. Selecteer indien nodig met de en + knoppen de gewenste LSB waarde  $(I.SB:..)$ .
- 10. Druk de SET-knop in. De gekozen instelling wordt in het geheugen opgeslagen en het pijltje verspringt nu naar de volgende instelling: Voice.
- 11. Selecteer met de en + knoppen het gewenste MIDI-stemnummer (Voice:..).
- 12. Druk de SET-knop in. De gekozen instellingen worden nu opgeslagen in het geheugen.
- 13. Druk de MENU-knop in om terug te keren naar het hoofdmenu.
- 14. Druk nogmaals de MENU-knop in om het Easy Menu te verlaten.

#### **4.15.7 Reset Procedures**

Met de functie Reset Procedures kan het setzergeheugen gewist worden, of een aantal instellingen terug naar de fabrieksinstellingen worden gezet.

- 1. Druk de MENU-knop in.
- 2. Selecteer met de en + knoppen de functie Reset Procedures op de display.
- 3. Druk de SET-knop in. Op de display verschijnt het keuzemenu van de Reset Procedures.
- 4. Kies met de en + knoppen de gewenste procedure.

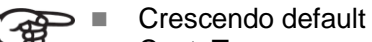

- Cust. Temperament default
	- **Memory default**
	- **MIDI default**
	- **Preset default**
	- Reverb Program default
- Tracker Action default
- Tweeter Volume default
- 5. Druk de SET-knop in. Op de display verschijnt de vraag om bevestiging.
- 6. Kies met de en + knoppen voor  $No$  of  $Yes$ .
- 7. Druk de SET-knop in ter bevestiging.
- 8. Druk de MENU-knop in om terug te keren naar het hoofdmenu.
- 9. Druk nogmaals de MENU-knop in om het Easy Menu te verlaten.

#### **4.15.8 Reverb Settings**

Er zijn twee mogelijke opties m.b.t. de Reverb Settings. Standaard wordt het orgel geleverd met Adaptive Surround Reverb (zie § 4.3). Het is echter ook mogelijk om voor de optie Live Reverb (zie § 4.4) te kiezen.

#### **Adaptive Surround Reverb (standaard)**

- 1. Gebruik de knoppen ROM, SYM, BAR, HIS (stijlen), SOLO en TRIO (intonatie) om de stijl en de intonatie te activeren waarvan u de galm wilt wijzigen.
- 2. Druk op de MENU-knop.
- 3. Selecteer met de en + knoppen de functie Reverb Settings op de display.
- 4. Druk op de SET-knop.Op de display verschijnen drie mogelijkheden:
	- Reverb Program
	- Reverb Length
	- Reverb 3D Surround
- 5. Selecteer met de en + knoppen : Reverb Program.
- 6. Druk de SET-knop in. Er verschijnt een lijst met 12 mogelijke galmen waar u uit kunt kiezen.
- 7. Kies met de en + knoppen de gewenste galm.
- 8. Druk de SET-knop in. De gekozen galm is nu opgeslagen in het geheugen.
- 9. U bent nu terug in het submenu. Selecteer met de  $-$  en  $+$  knoppen : Reverb Length.
- 10. Druk de SET-knop in. Kies met de en + knoppen de gewenste lengte van de galm (1-20).
- 11. Druk de SET-knop in. De lengte van de galm is nu opgeslagen in het geheugen.
- 12. U bent nu terug in het submenu. Selecteer met de en + knoppen : Reverb 3D Surround.
- 13. Druk de SET-knop in. Druk op de en + knoppen om 3D Surround aan (On) of uit (Off) te zetten.

Kies Off voor een standaard galm voor doorzichtiger en transparanter werk.

Kies On voor een extra toevoeging aan de galm voor een voller geluid.

- 14. Druk de SET-knop in. De geselecteerde 3D Surround-instelling is nu opgeslagen in het geheugen en u keert automatisch terug naar het submenu.
- 15. Druk de MENU-knop in om terug te keren naar het hoofdmenu.
- 16. Druk nogmaals de MENU-knop in om het Easy Menu te verlaten.

#### **Live Reverb (optie)**

1. Gebruik de knoppen ROM, SYM, BAR, HIS (stijlen), SOLO en TRIO (intonatie) om de stijl en de intonatie te activeren waarvan u de galm wilt wijzigen.

- 2. Druk op de MENU-knop.
- 3. Selecteer met de en + knoppen de functie Reverb Settings op de display.
- 4. Druk op de SET-knop. Op de bovenste regel van de display verschijnt de geactiveerde stijl en intonatie. De onderste regel geeft de gekozen galm aan.
- 5. Kies met de en + knoppen de gewenste galm.
- 6. Druk de SET-knop in. De gekozen galm is nu opgeslagen in het geheugen en u keert automatisch terug naar het hoofdmenu.
- 7. Druk de MENU-knop in om het Easy Menu te verlaten.

#### **4.15.9 Startup Settings**

De functie Startup Settings slaat de door u gewenste standaard intonatie in het geheugen op.

- 1. Druk de MENU-knop in.
- 2. Selecteer met de en + knoppen de functie Startup Settings.
- 3. Druk de SET-knop in.
- 4. Op de display verschijnen drie keuzemogelijkheden:
	- Chorus on/off
	- Default Intonation
	- Side Speakers
- 5. Selecteer met de en + knoppen Chorus on/off.
- 6. Selecteer met de en + knoppen of de speelhulp Chorus (CH) aan- of uitgeschakeld is als het orgel wordt aangezet.
- 7. Druk de SET-knop in. De geselecteerde instelling wordt in het geheugen opgeslagen.
- 8. Selecteer met de en + knoppen Default Intonation.
- 9. Druk de SET-knop in.
- 10. Kies een intonatie (Romantisch, Symfonisch, Barok of Historisch) die geactiveerd moet worden als het orgel wordt aangezet.
- 11. Druk de SET-knop in. De geselecteerde intonatie wordt in het geheugen opgeslagen.
- 12. Selecteer met de en + knoppen de keuzemogelijkheid Side Speakers.
- 13. Druk de SET-knop in. Hierna verschijnt de mogelijkheid om het volume van de linker en rechter Speaker in te stellen
- 14. Kies met de en + knoppen het gewenste volume van het linker kanaal (Level Left). Druk de SET-knop in.
- 15. Kies met de en + knoppen het gewenste volume van het rechter kanaal (Level Right). Druk de SET-knop in.
- 16. De gekozen instelling wordt in het geheugen opgeslagen.
- 17. Druk de MENU-knop in om terug te keren naar het hoofdmenu.
- 18. Druk de MENU-knop in om het Easy Menu te verlaten.

#### **4.15.10 Temperaments**

De functie Temperaments stelt de stemmingskeuze in.

Deze instelling kan niet worden opgeslagen. Bij het opnieuw inschakelen van het orgel staat deze automatisch op Equal.

- 1. Druk de MENU-knop in.
- 2. Selecteer met de en + knoppen de functie Temperaments op de display.
- 3. Druk de SET-knop in. Op de display verschijnt de huidige stemming.
- 4. Kies met de en + knoppen de gewenste stemming.

Er kan uit dertien stemmingen gekozen worden:

- **Equal:** Normale of gelijkzwevende stemming
- **Young II**
- **Vallotti**
- **Kirnberger III**
- **Kirnberger II**
- **Neidhardt III**
- **Werckmeister III**
- 1/6 Meantone: Middentoonstemming
- 1/5 Meantone: Middentoonstemming
- **1/4 Meantone: Middentoonstemming**
- **Pythagorean**
- **Custom**
- **Custom Programming**: Programmeren eigen stemming
- 5. Druk de SET-knop in om de geselecteerde stemming te kiezen.
- 6. Druk de MENU-knop in om terug te keren naar het hoofdmenu.
- 7. Druk nogmaals de MENU-knop in om het Easy Menu te verlaten.

#### **Programmeren eigen stemming**

- 1. Druk de MENU-knop in.
- 2. Selecteer met de en + knoppen de functie Temperaments op de display. Druk de SET-knop in.
- 3. Selecteer met de en + knoppen de functie Custom Programming op de display.
	- Druk de Set-knop in.
- 4. Druk één toets in op middelste octaaf van het hoofdwerk en houdt de toets vast. Op de display verschijnt achter Note: de toetsindicatie en achter Cents: de verstemming van die toets in cents t.o.v. de normale of gelijkzwevende stemming.
- 5. Kies met de en + knoppen .de gewenste verstemming
	- De verstemming kan ingesteld worden van -50 tot +50 cents. 100 cents is precies een halve toon. De veranderingen zijn direkt waar tenemen, maar nog niet opgeslagen in het geheugen.
- 6. Druk na het veranderen van één of meer toetsen de Set-knop in. De ingestelde eigen stemming wordt opgeslagen in het geheugen en u keert automatisch terug naar het hoofdmenu.

De veranderingen die op het middelste klavier van het hoofdwerk gemaakt zijn worden automatisch doorgevoerd op het gehele orgel.

7. Druk nogmaals de MENU-knop in om het Easy Menu te verlaten.

#### **4.15.11 Tracker Action**

Met de functie Tracker Action kan het volume van het toetsmechaniek ingesteld worden.

- 1. Druk de MENU-knop in.
- 2. Selecteer met de en + knoppen de functie Tracker Action.
- 3. Druk de SET-knop in. Op de display verschijnt de huidige manuaalinstelling van één van de manualen.
- 4. Kies met de en + knoppen het manuaal waarvan de instelling gewijzigd moet worden.

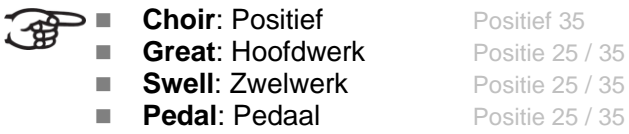

- 5. Druk de SET-knop in.
- 6. Kies met de en + knoppen het gewenste volume.
- 7. Druk de SET-knop in om de wijziging op te slaan.
- 8. Druk de MENU-knop in om terug te keren naar het hoofdmenu.
- 9. Druk nogmaals de MENU-knop in om het Easy Menu te verlaten.

#### **4.15.12 Tuning**

De functie Tuning verschuift de toonhoogte in veertien stappen van 1 Hz (van 426 Hz tot 454 Hz). De ingestelde toonhoogte is op de display af te lezen.

#### **Programmeren van de Tuning Mode**

- 1. Druk de MENU-knop in.
- 2. Selecteer met de en + knoppen de functie Tuning op de display.
- 3. Druk de SET-knop in. Op de display verschijnt de huidige tuning-instelling (Tune:...Hz).
- 4. Kies met de en + knoppen de gewenste toonhoogte.
- 5. Druk de SET-knop in. De gekozen instellingen worden opgeslagen in het geheugen en u keert automatisch terug naar het hoofdmenu.
- 6. Druk de MENU-knop in om het Easy Menu te verlaten.

### **4.15.13 Tweeter Settings**

Met de functie Tweeter Settings kunnen de tweeters aan of uit worden gezet en ook het volume van de tweeters ingesteld worden.

- 1. Gebruik de knoppen ROM, SYM, BAR, HIST om de stijl te activeren waarvan u de tweeter setting wilt wijzigen
- 2. Druk de MENU-knop in.
- 3. Selecteer met de en + knoppen de functie Tweeter settings.
- 4. Druk de SET-knop in. Op de display verschijnt de ingestelde intonatie en On  $of$  Off.
- 5. Kies met de en + knoppen of de Tweeter aan of uit gezet moet worden.
- 6. Druk de SET-knop in. Als de Tweeter aan staat kun u nu het volume instellen anders komt u in het hoofdmenu terecht.
- 7. Als de Tweeter aan staat verschijnt er op het display Tweeter Level:
- 8. Kies met de en + knoppen het gewenste volume.
- 9. Druk de SET-knop in om de wijziging op te slaan en u komt in het hoofdmenu terecht.
- 10. Druk de MENU-knop in om het Easy Menu te verlaten.

# **5 ONDERHOUD, STORINGEN EN GARANTIE**

### **5.1 Onderhoud**

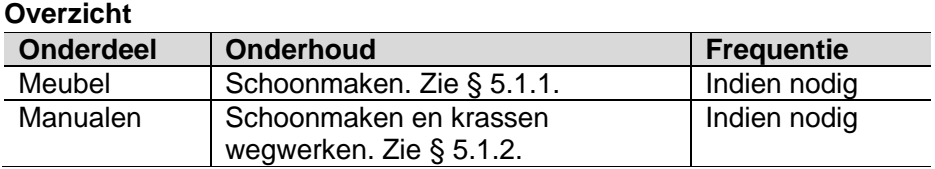

#### **5.1.1 Onderhoud meubel**

Het meubel bestaat uit massief hout en houtfineer.

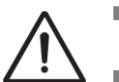

Gebruik geen meubel- of teakolie bij het poetsen van het orgelmeubel.

- Door direct zonlicht kan het orgelmeubel verkleuren.
- 1. Maak het meubel schoon met een lichtbevochtigde doek.
- 2. Wrijf het meubel droog met een niet pluizende doek.

#### **5.1.2 Onderhoud manualen**

De manualen zijn van kunststof.

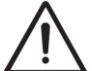

Gebruik geen agressieve vloeistoffen zoals thinner en aceton bij het verwijderen van vlekken.

- 1. Maak de manualen schoon met een lichtbevochtigde doek.
- 2. Wrijf de manualen droog met een niet pluizende doek.
- 3. Werk eventuele krassen weg met autopolish.

### **5.2 Storingen**

#### **Overzicht**

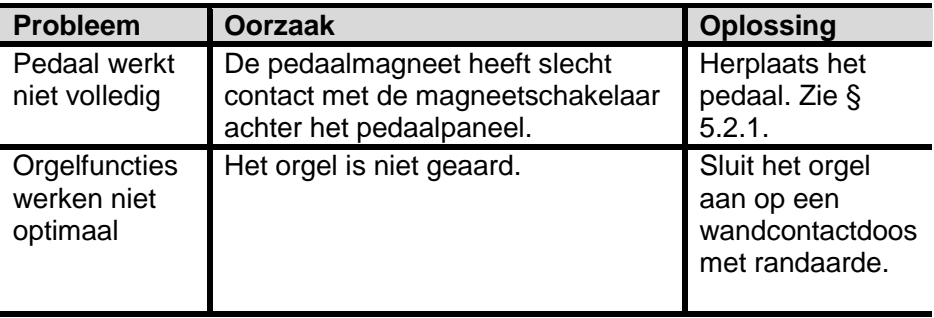

#### **5.2.1 Herplaatsen van het pedaal**

- 1. Controleer of het orgel op een horizontale en stabiele ondergrond staat.
- 2. Laat het orgel iets naar achter hellen.
- 3. Schuif het pedaal tegen het pedaalpaneel aan.
- 4. Zet het orgel recht.
- 5. Controleer of het pedaal werkt.
- 6. Neem contact op met uw dealer als het pedaal niet volledig werkt.

### **5.3 Garantie**

In het garantiebewijs zijn alle bepalingen opgenomen. De garantie vervalt bij veranderingen of reparaties aan het orgel door personen of instanties, die hiertoe niet gemachtigd zijn door Johannus Orgelbouw b.v..

# **6 MIDI IMPLEMENTATIES**

## **6.1 MIDI Implementatiekaart**

**MIDI Implementation card** 

JOHANNUS Organs MIDI Implementation card Date: September 2008<br>1.00 Version

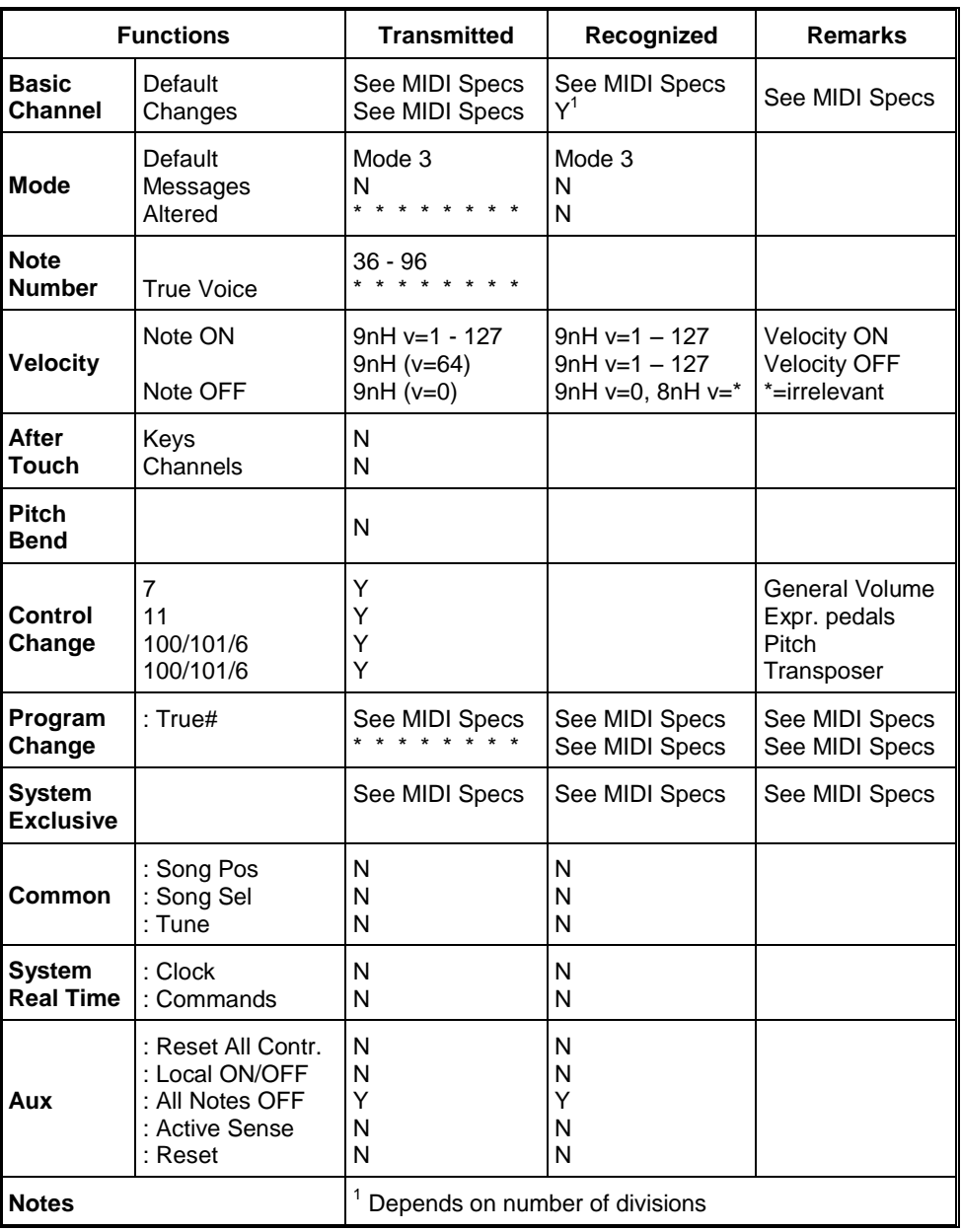

Mode 1: OMNY ON, POLY Mode 3: OMNY OFF, POLY Mode 2: OMNY ON, MONO Mode 4: OMNY OFF, MONO Y=YES N=NO

### **6.2 MIDI specificaties**

In deze paragraaf worden de specificaties die in de MIDI implementatiekaart staan meer gedetailleerd uitgewerkt.

#### **Default basic channels (transmitted/recognized)**

2-manuaals instrument (met standaardklaviervolgorde):<br>1: Hoofdwerk

- 1: Hoofdwerk
- 2: Zwelwerk
- 3: Pedaal
- 12: Registers

3-manuaalsinstrument (met standaardklaviervolgorde):

- 1: Positief
- 2: Hoofdwerk
- 3: Zwelwerk
- 4: Pedaal
- 12: Registers

#### **Basic channel changes (transmitted)**

Programmeerbaar met behulp van MIDI program.

#### **Control changes (transmitted)**

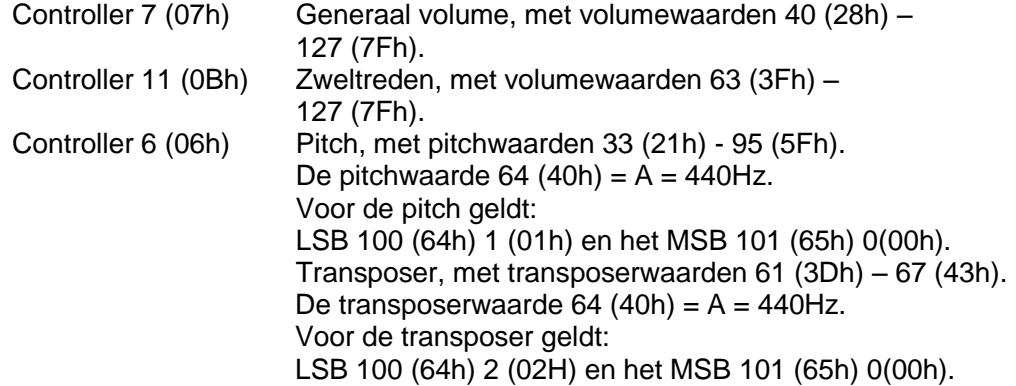

#### **Control changes (recognized)**

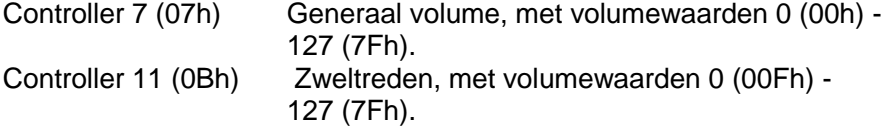

#### **Program changes (transmitted/recognized)**

Orgel registers: Afhankelijk van het aantal registers en de registervolgorde. MIDI-registers (programmeerbaar): 1-128.

#### **System exclusive messages (transmitted/recognized)**

Elke "sys ex" (system exclusive) message ziet er voor het grootste gedeelte hetzelfde uit. De eerste 7 bytes en de laatste byte zijn altijd hetzelfde. Alleen de waarde van de 8e byte varieert. Dit is de algemene door Johannus gebruikte "sys ex message": F0 00 4A 4F 48 41 53 XX F7 (hexadecimaal). Bij de hieronder beschreven "sys ex messages" wordt daarom alleen de waarde van de 8e byte (XX) vermeld en vanaf welke uitgang deze verzonden wordt.

#### **All stops off (alle registers uit)**

De "all stops off" sys ex code is 7F. Deze sys ex code wordt via de MIDI SEQ. uitgang verzonden bij het lang indrukken van de 0-knop. Bij het ontvangen van een "all stops off" sys ex code worden alle registers op het instrument uitgezet.

#### **Drukknop waarden**

Bij het indrukken van een knop wordt via de MIDI MOD.-uitgang een sys ex code verzonden met de waarde van de knop die ingedrukt wordt (bijvoorbeeld PP = 00  $P = 01$ .

Deze sys ex codes zijn alleen van belang wanneer u de Johannus sound module CSM 128 op uw instrument heeft aangesloten.

#### **Overige MIDI-codes (transmitted)**

Druk de 0-knop in om via de MIDI SEQ.-uitgang de sys ex code, "all stops off" en alle volume-instellingen te versturen.

#### **Sys ex code registers (Program Changes)**

Bij het aan- en uitschakelen van een MIDI register wordt, behalve de gebruikelijke Program Change, via de MIDI SEQ.-uitgang een extra Program Change code verstuurd die voorafgegaan wordt door de sys ex code 3F. Dit om, voor het aansturen van een module onderscheid te maken tussen een "normaal" orgelregister en een MIDI-register.

Bij het aan- en uitschakelen van een register worden de volgende codes verstuurd:

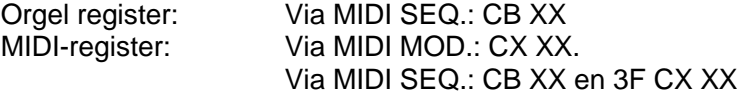

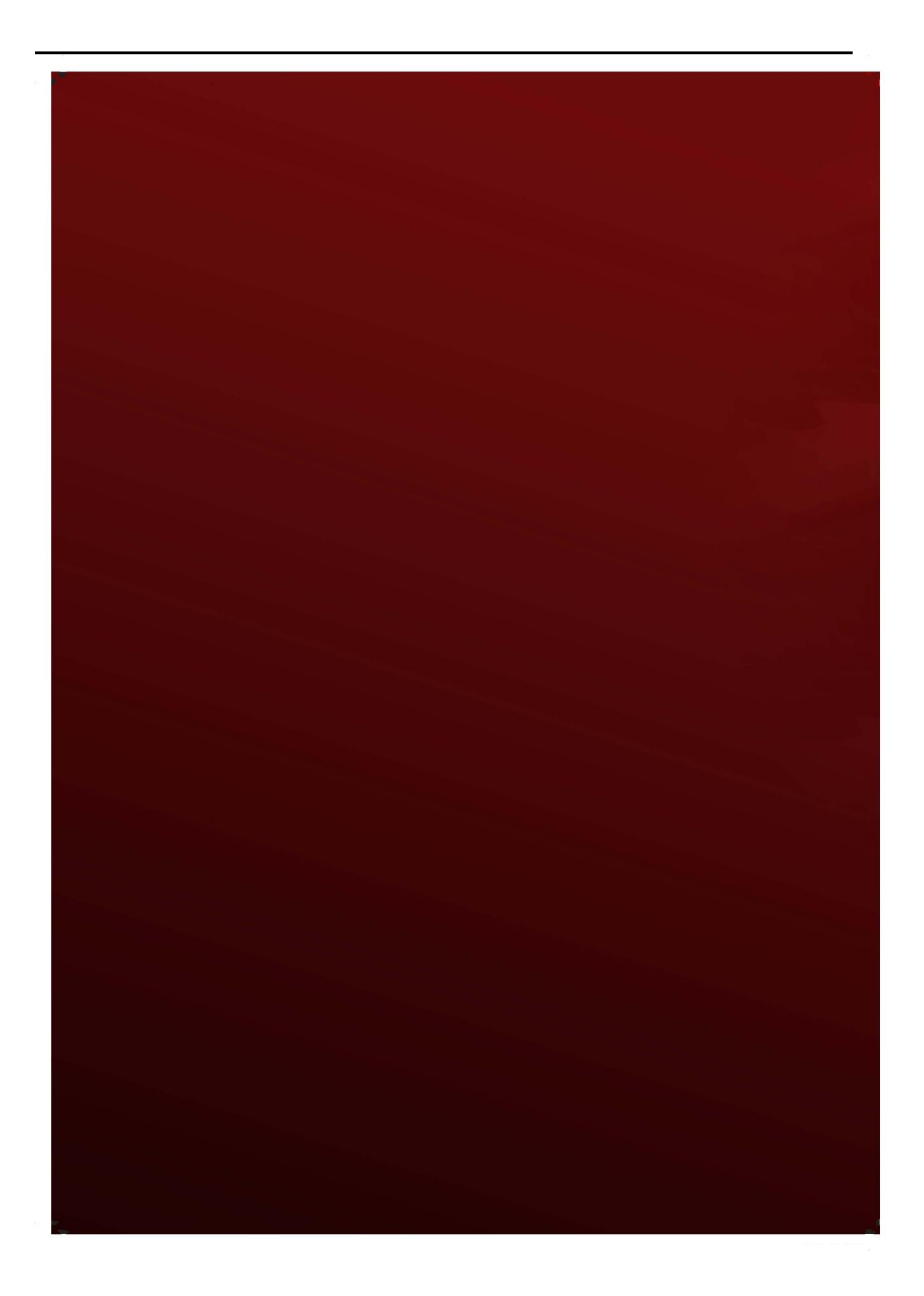